# **Kuluaruande sisestaja**

#### **Sisukord**

- [Kuluaruande sisestamine](#page-0-0)
- [Kuluaruande sarja muutmine](#page-4-0)
- [Kuluaruande dubleerimine](#page-5-0)

#### $\wedge$ **Märkus**

- Majanduskulude aruande menetlus toimub automaatsete suunamise kaudu (käsitsi suunamist võib vajadusel kasutada, kui kellelegi on vajalik kuluaruanne teadmiseks edastada). Ülesanded ja teavitused **s aadetakse automaatselt** aruande ridades ja teistes rollides märgitud menetlejatele. Ka ei pea tegema eraldi suunamist raamatupidaja(te)le.
- Tagastatud kuluaruande menetlemise kohta loe täpsemalt [siit.](https://wiki.ut.ee/display/DHIS/Tagastatud+kuluaruande+menetlemine)
- Projektidega seotud kuluaruandel tuleb plokis "Faili loomine" luua trükifail, siis kui kõik menetlejad on aruande kinnitatud.

### **Teave**

- Kui kuluaruanne sisestatakse kellegi teise eest, tuleb aruandva isiku väljal asendada enda nimi aruandva isiku nimega.
- Sisestaja peab teadma, kes on fin. allika käsutaja ja kas aruanne peaks läbi käima ka kontrollijate käest (töökeskkonna peaspetsialist, üksuses kokkulepitud kontrollija, varade arvestuse eest vastutav isik).

### <span id="page-0-0"></span>Kuluaruande sisestamine

Lisa uus>Kuludokument>Majanduskulude aruanne

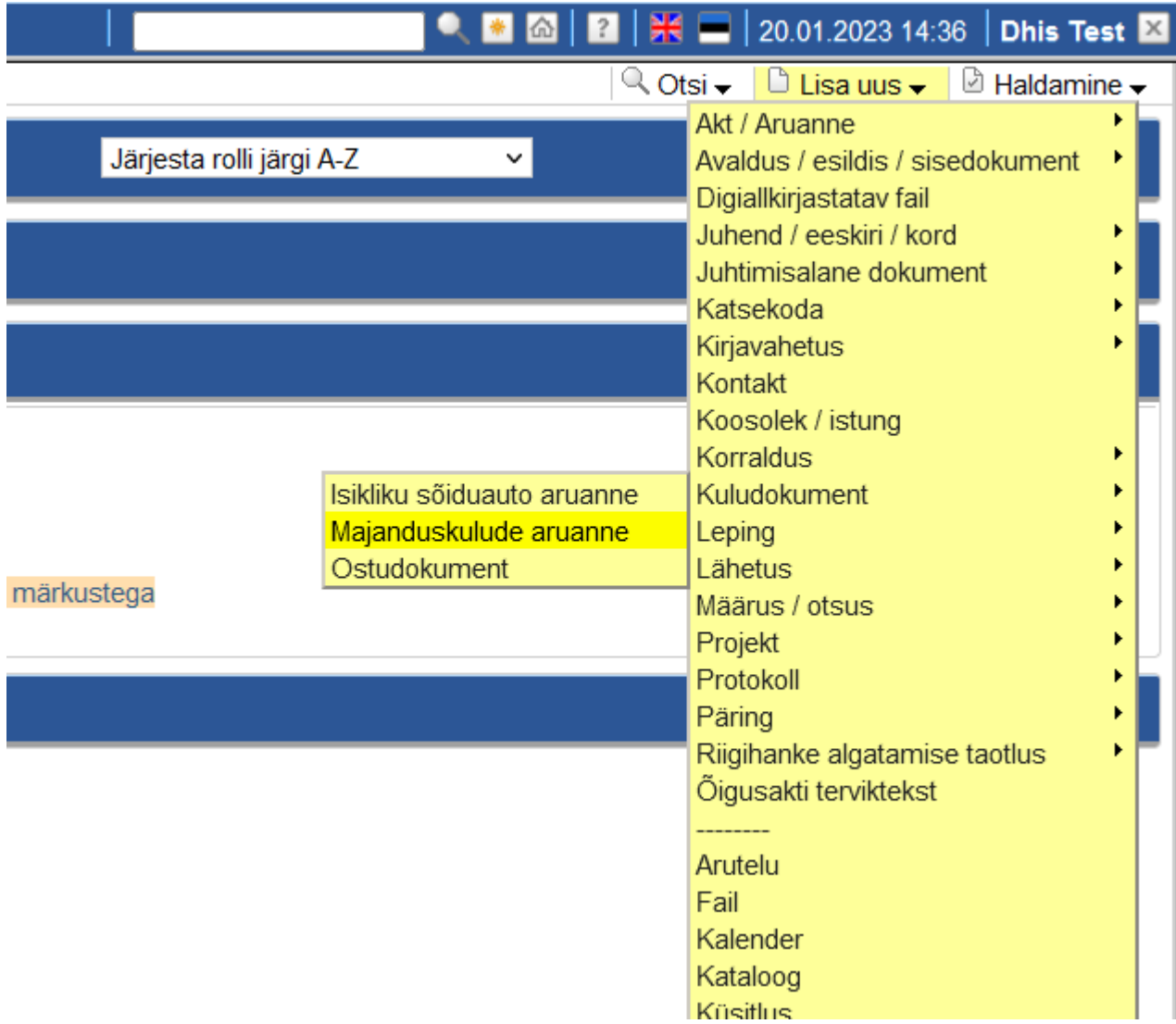

Vaikimisi täidetakse väljad **Aruandev isik** ja **Sisestaja** sisseloginud kasutaja nimega.

Sisestaja täidab majanduskulu aruande väljad.

**Sisestaja** - isik, kes vormi täidab

**Aruandev isik**- see, kelle majanduskulu see on

- Kui tegemist on Töötervishoiu ja tööohutuse kuluga, siis täidab süsteem personaliosakonna kinnitaja välja (väli avaneb kui valid jah/ei vastustest, et tegemist on töötervishoiu ja tööohutuse kuluga).
- Kui tegemist on varadega seotud kuluga, tuleb sisestada varade arvestuse eest vastutava isiku andmed (väli avaneb kui valid jah/ei vastustest, et tegemist on varadega seotud kuluga).
- Kui üksuses on vajalik enne kinnitamist saata aruanne veel kontrollimisele, tuleb sisestada ka kontrollija andmed (väli avaneb kui valid jah/ei vastustest, et kontrollija on vajalik).

Majanduskulude kohta on kohustuslik täita tabelis kõik tärniga tähistatud väljad.

Ühte aruandesse ja tabelisse võib lisada kõik hüvitamisele kuuluvad majanduskulud lisades vastava arvu ridasid tabeli all olevast nupust "Lisa uus rida".

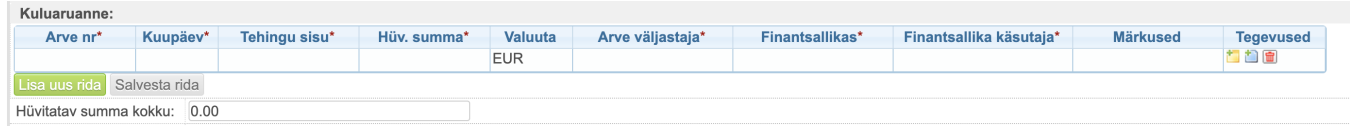

Tabeli all olev väli arvutab kogu hüvitatava summa kokku.

#### **NB! Kui kuludokument ei ole eurodes:**

- kui on olemas tasumist kinnitav dokument eurodes (pangakonto väljavõte, maksekorraldus) peaks aruandesse märkima kulu eurodes, sest hüvitatakse eurodes tasutud summa;
- kui tasumise kinnitus eurodes puudub märkida kulu valuutas siis korrigeerib vajadusel raamatupidaja kulu tekkimise kuupäeva kurssi ja hüvitatavat summat.

Ära unusta lisamast arve faili/faile ja vajadusel lisadokumente.

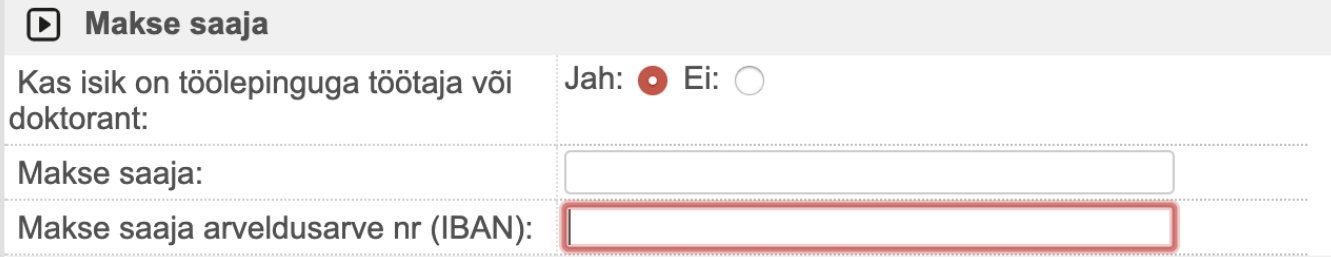

Kui makse saaja on töölepinguga töötaja, täituvad makse saaja ja arveldusarve nr automaatselt ülikooli olevate andmetega.

Palun need kindlasti üle kontrollida, sest just nende andmete alusel tehakse ülekanne.

Kui makse saaja ei ole töölepinguga töötaja, siis tuleb makse saaja andmed käsitsi sisestada.

Salvesta - nuppu vajutades saab vormi salvestada ilma menetlusringi algatamata, et hiljem andmeid täiendada või parandada. Menetlusringi käivitamiseks tuleb vajutada, kas nuppu "Salvesta ja saada kinnitamiseks" (kui aruandev isik on erinev sisestajast) või "Salvesta ja kinnita" (kui täidad enda majanduskulude aruannet).

Kui Sisestaja ja Aruandev isik on erinevad isikud kuvatakse pärast väljade täitmist nuppu "Salvesta ja saada kinnitamiseks".

**Salvesta ja saada kinnitamiseks** - Sisestaja salvestab andmed ja **aruandev isik** saab tööülesande majanduskulu aruande kinnitamiseks**.** 

■ ▶ UT ▶ Tartu Ülikool ▶ Kasutajad

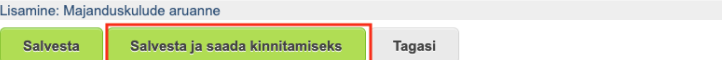

Asukoht: \* 5-25 "Arveldused aruandvate isikutega, sealhulgas majandusavansid ja kuluaruanded" v

On privaatne: 0

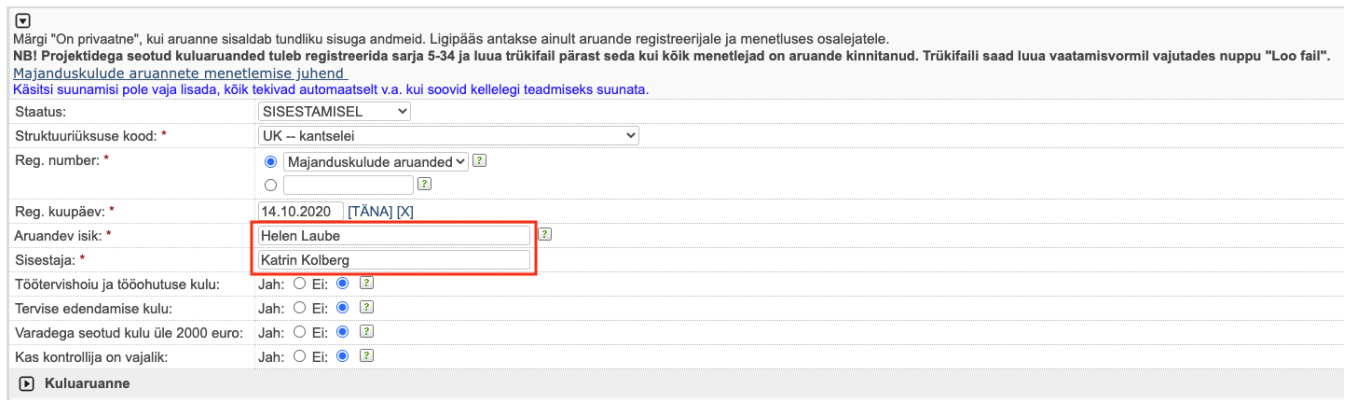

Salvesta ja kinnita - Nuppu kuvatakse juhul, kui aruandev isik ja sisestaja on samad. Sisestaja saab ühe nupuvajutusega salvestada andmed ja kinnitada.

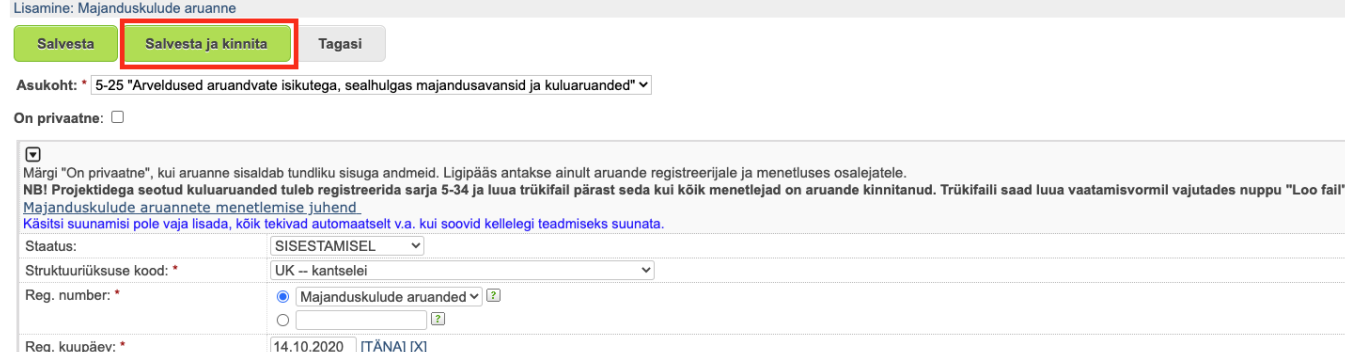

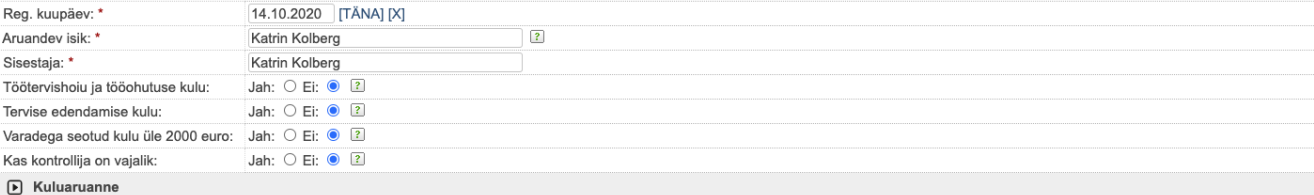

**Suunamised lähevad kõigile menetlejatele automaatselt. Käsitsi tuleb lisada vaid need suunamised, mida soovite teha kellelegi "teadmiseks".**

## <span id="page-4-0"></span>Kuluaruande sarja muutmine

#### **Märkus** Λ

Kuna projektidega seotud kuluaruanded tuleb registreerida sarja 3-25, siis saab kuluaruande asukohta vajadusel tagantjärgi muuta. NB! Sarja muutmiseks ei tohi kanne muutmiseks avatud olla, muutmine **toimub vaatamise vormil.**

Sarjas 3-8 oleva kuluaruande tõstmiseks sarja 3-25 klõpsa **Muuda asukoht** välja taga olevale **luubi ikoonile.** 

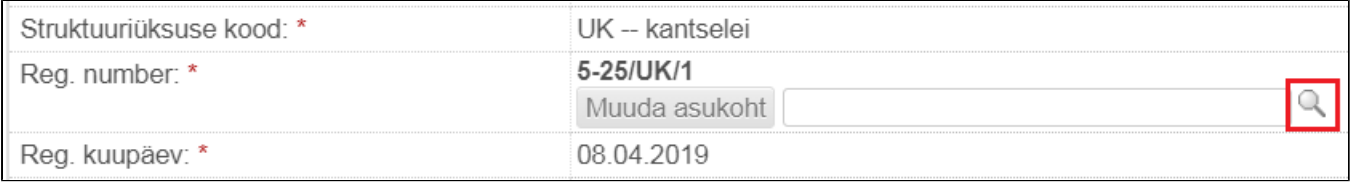

Hüpikaknas avaneb dokumendipuu, + märke kasutades saad dokumendipuu lahti klõpsata. Vali kataloog, mille nimi on **3-25\_UUS! Projektidega seotud ostudokumendid ja majanduskulude aruanded.**

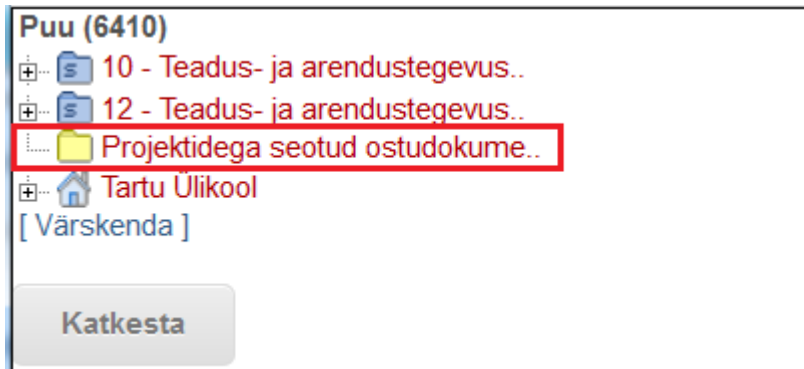

Hüpikaken sulgub ja dokumendikandel täitub asukoha väli. Klõpsa nupule **Muuda asukoht**. Muudatuse tegemisest jääb jälg ka dokumendi ajalukku.

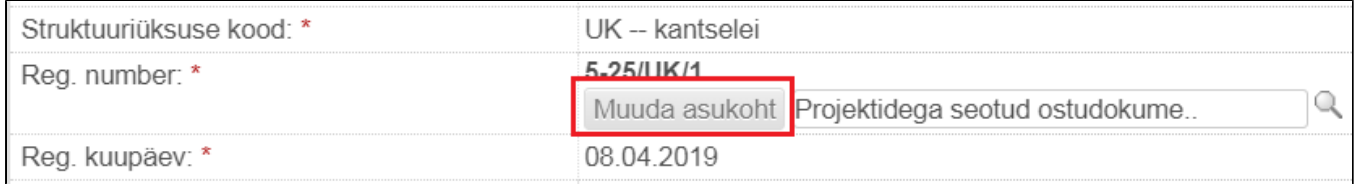

Dokumendi asukoht on muudetud, millele viitab ka dokumendi registreerimise numbris muutunud **sarja tähis** (3-8 asemel on 3-25).

Dokumendi asukohta dokumendipuus näitab ka ülariba all asuv **jäljeriba**.

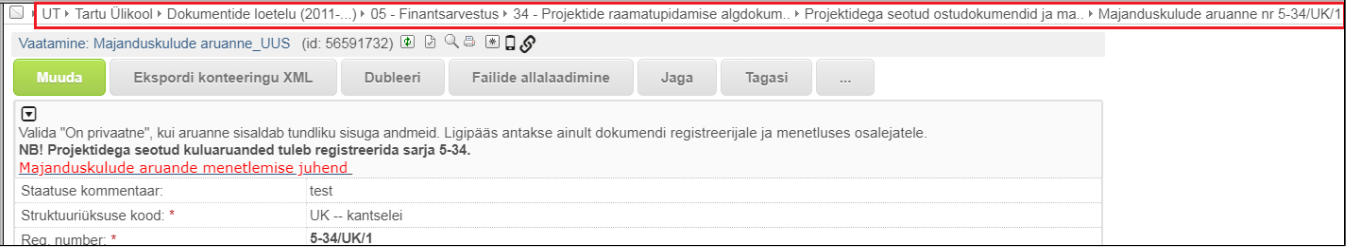

## <span id="page-5-0"></span>Kuluaruande dubleerimine

 $\odot$ Sarnaste kuluaruannete sisestamiseks saad kasutada dubleerimist. Nii tuleb sisestatavale kandele osa andmeid teiselt aruandelt üle ja manuaalselt tuleb vähem andmeid sisestada. Dubleerimist on hea kasutada nende majanduskulude aruannete puhul, mis perioodiliselt korduvad ja kus muutub vähe andmeid (nt arve number ja kuupäev).

Kuluaruande dubleerimiseks otsi esmalt see aruanne, mida soovid dubleerida. Otsi>Kuludokument>Majanduskulude aruanne. Aruandva isiku väljale trüki enda nimi ja vajuta "Otsi".

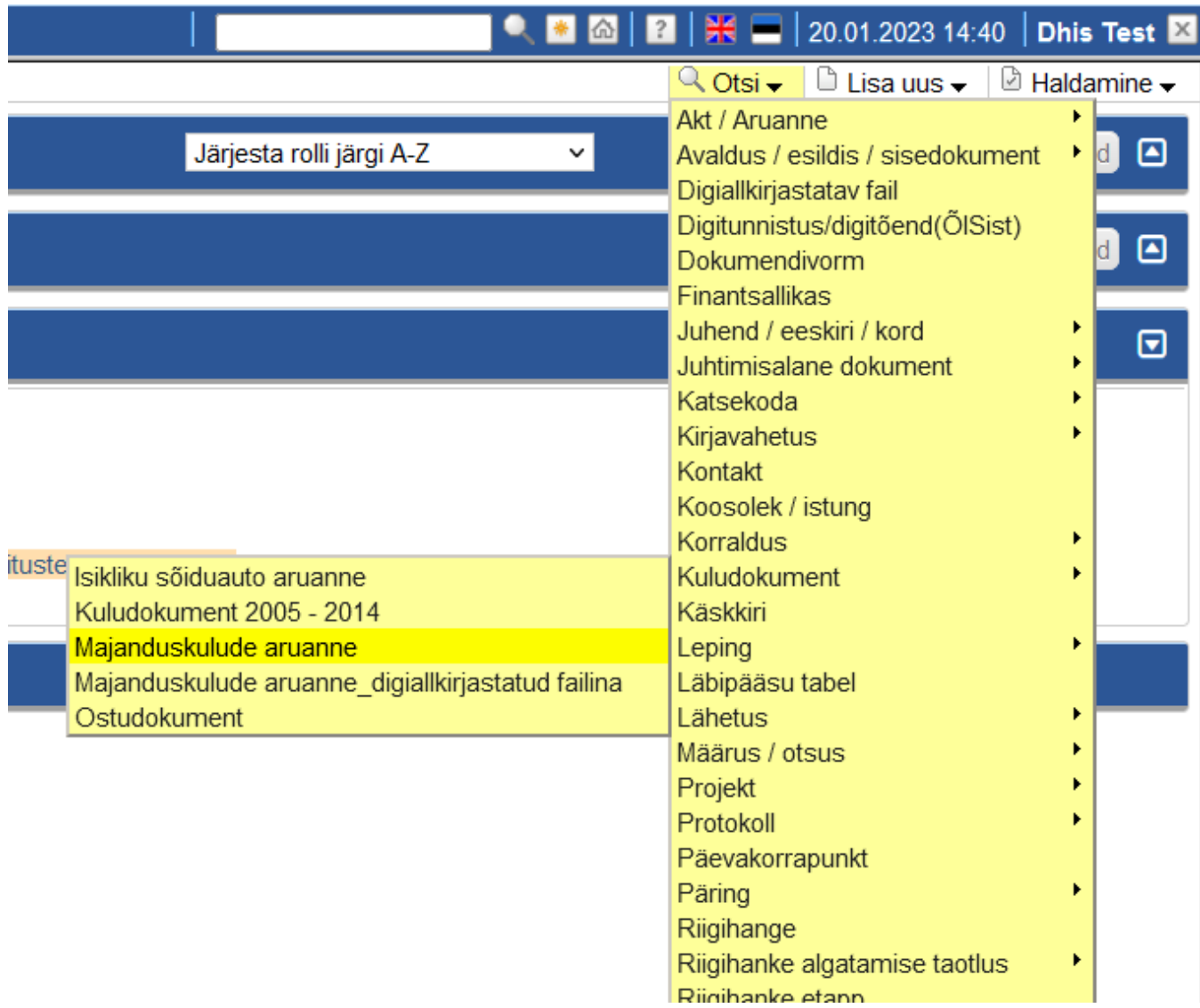

Aruande **vaatamise vormil** klõpsa nupule "**Dubleeri**".

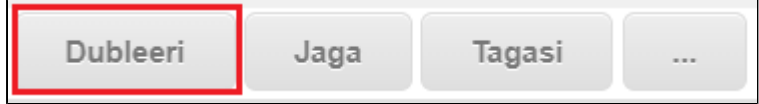

Dubleeritavalt kandelt tuuakse uuele aruande lisamise vormile üle järgmised andmed:

- Aruande esitaja;
- Märge töötervishoiu ja tööohutuse kulu kohta;
- Märge tervise edendamise kulu kohta;
- Märge varadega seotud kulu kohta;
- Kontrollija (kui on märgitud);
- Kuluaruande rida/read;
- Makse saaja info.

Kõiki eeltäidetud andmeid saad dubleeritud kandel muuta. Kindlasti muuda kuluaruande real **arve number ja kuupäev**.